# **Taxes – Manage Employees**

A tax code is a code or abbreviation used in payroll in order to calculate taxes on an employee's earnings. All US tax codes already exist within this system; however, the user must select which taxes they will need in order to process their payroll.

Users may add appropriate tax codes to individual employees in the system. For any live-in local taxes, these may be added during the New Hire process.

### **In this Job Aid**

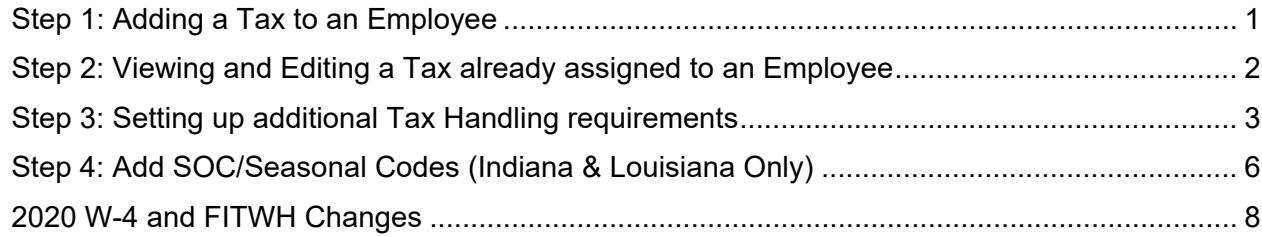

### <span id="page-0-0"></span>**Step 1: Adding a Tax to an Employee**

Follow the steps below to add a tax to an individual employee:

- **In the Manage Employees** area, select the appropriate employee and click their name.
- Using the left navigation, open **Compensation**. Then click on **Taxes**.
	- $Click \ + Add Tax$
- Select the appropriate tax from the dropdown menu.
	- Note: Tax code must first be added at the company level.
- The system will display the selected tax code and its default details.

To change withholding amounts, click the checkbox next to "Additional Withholding".

6 Click v Save

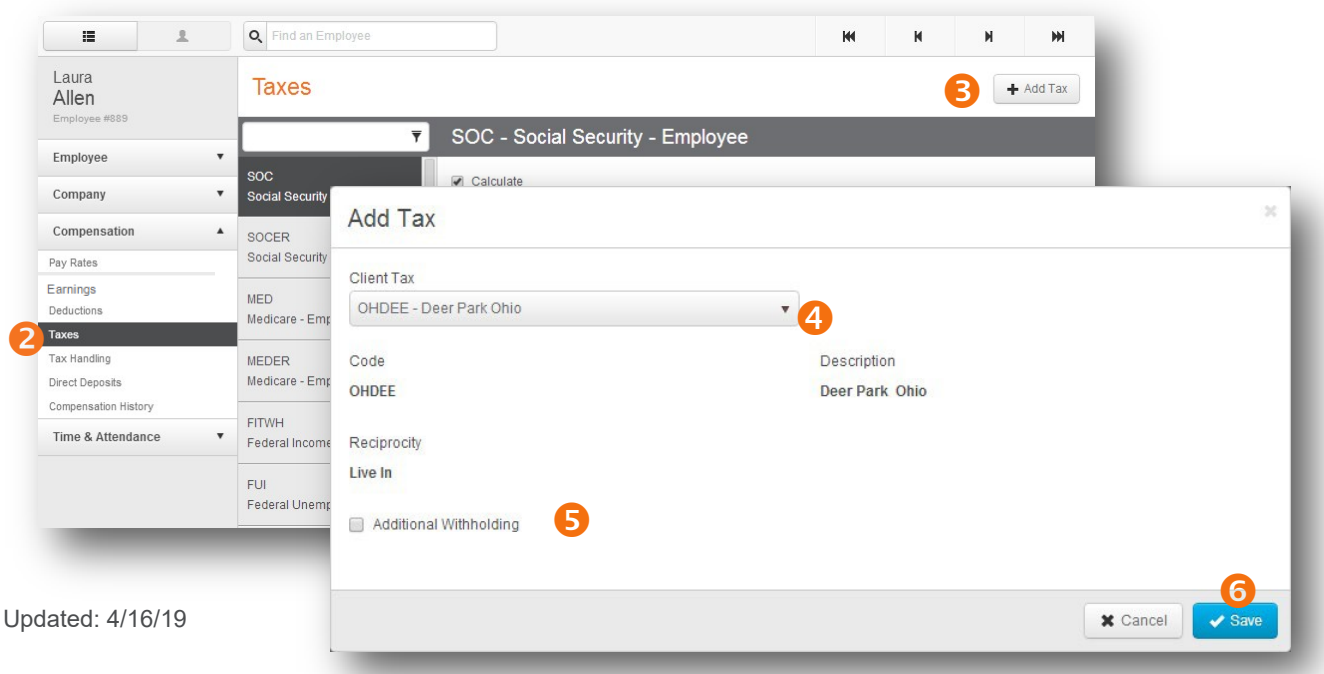

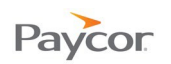

## <span id="page-1-0"></span>**Step 2: Viewing and Editing a Tax already assigned to an Employee**

Follow the steps below to edit a tax for an individual employee:

- **In the Manage Employees** area, select the appropriate employee and click their name.
- Using the left navigation, open **Compensation**. Then click on **Taxes**.
- **Combinator** The **Tax Codes** tab and a list of all taxes attached to this employee will display. Highlight the appropriate tax to view the details of that item.
- The system will display the selected tax code and its default details.

Make any necessary changes for this individual, and click

Note: Users often wish to edit whether a tax is currently calculating for an employee. This can be updated by checking or unchecking the **Calculate** checkbox.

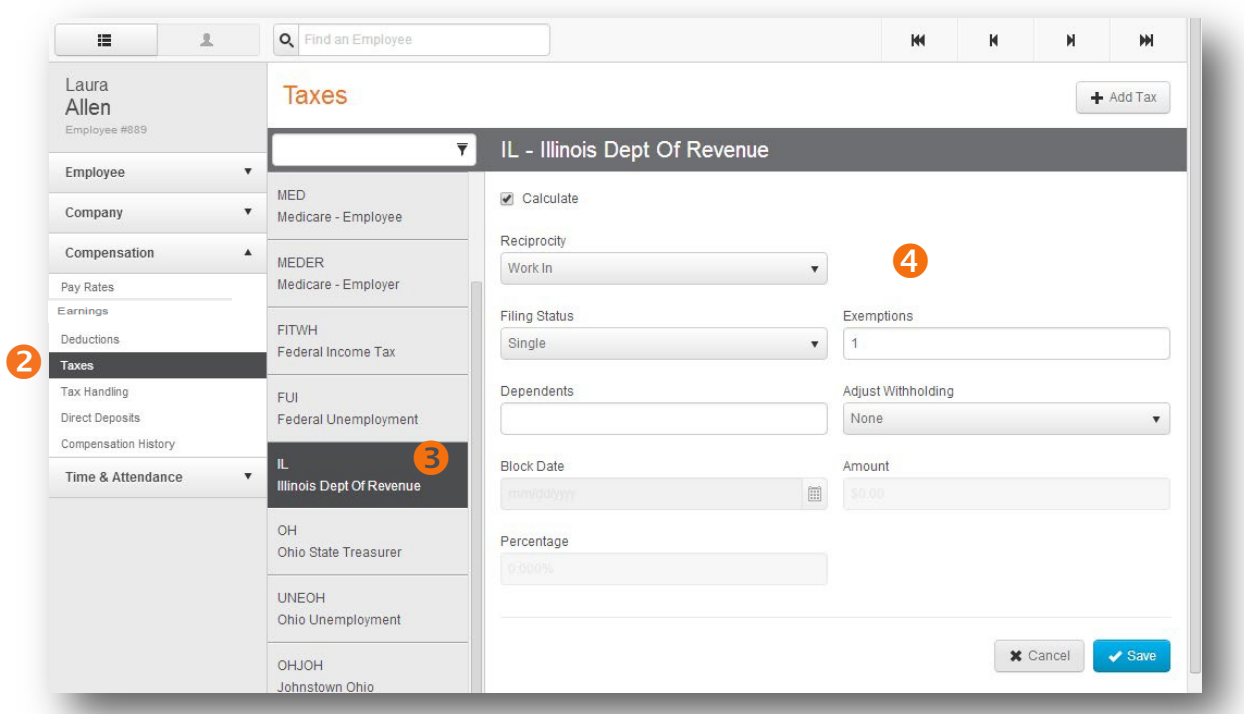

## <span id="page-2-0"></span>**Step 3: Setting up additional Tax Handling requirements**

Follow the steps below to edit a tax for an individual employee:

- **In the Manage Employees** area, select the appropriate employee and click their name.
- Using the left navigation, open **Compensation**. Then click on **Tax Handling**.

 If the tax allows, you may make changes to the following: **Tax Withholding Frequency**

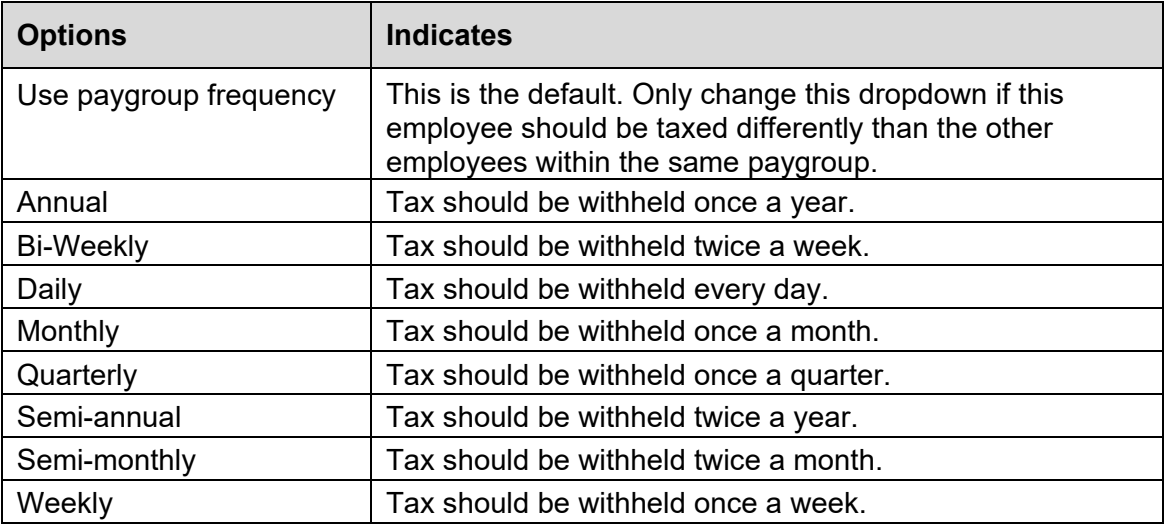

### **Local Tax Processing**

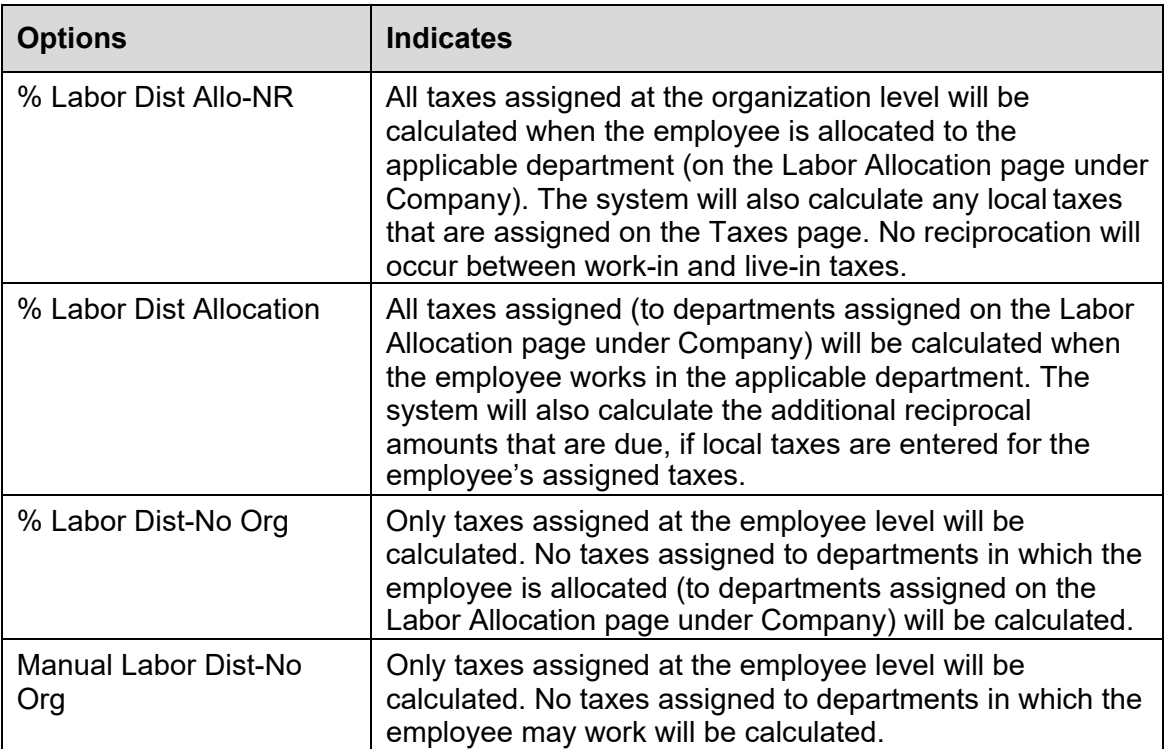

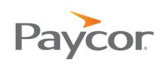

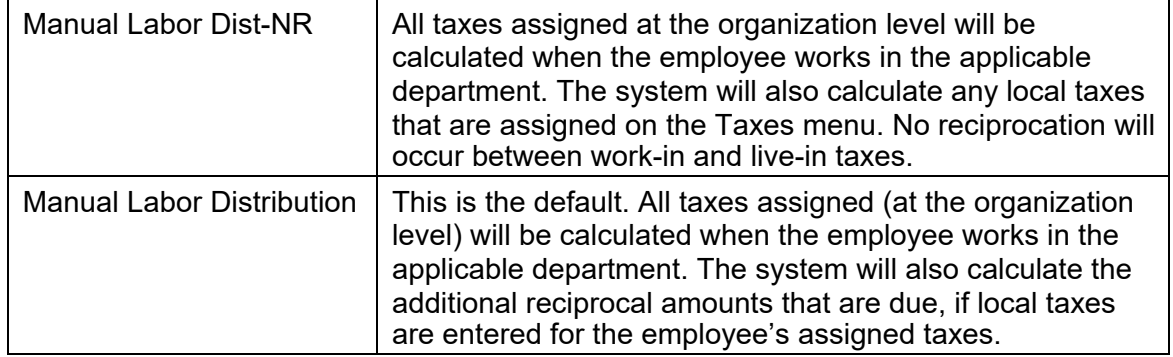

### **Tax Exempt Reason**

Note: This field is for informational purposes only, and does not affect the payroll calculation.

| <b>Options</b>            | <b>Indicates</b>                                                                                                    |
|---------------------------|----------------------------------------------------------------------------------------------------|
| None                      | This is the default.                                                                                                    |
| Clergy                    | Clergy of Religious organizations can register with the IRS<br>to be self-employed for Social Security and Medicare<br>purposes.                                                                                                    |
| Co-op                     | Students hired to Co-op are exempt from FUTA taxes and<br>some state unemployment.                                                                                                    |
| Minor                     | Minor child of a sole proprietor or partnership.                                                                                                    |
| <b>MQGE</b>               | Medicare Qualified Government Employee – mandatorily<br>covered for Medicare. They are not covered for Social<br>Security.                                                                                                    |
| Nonimmigrant Alien        | A person who is not a US citizen, but is working in the US<br>on a visa. Taxation is based on the visa status.                                                                                                    |
| Other Exempt Service/Pay  | Category for employees exempt from FUTA that are not<br>covered by the other categories.                                                                                                    |
| Sole Prop. - Child        | A sole proprietor is someone who owns an unincorporated<br>business by himself or herself. A child of a sole proprietor<br>18 years or younger is exempt from Social Security and<br>Medicare taxes. The employer will not pay Federal<br>unemployment taxes until age 21. |
| Sole Prop. - Parent       | The Parents on the payroll of the sole proprietor exempt<br>the employer from paying Federal and State<br>unemployment.                                                                                                    |
| Sole Prop. - Spouse       | The Spouse on the payroll of the sole proprietor exempt<br>the employer from paying Federal and State<br>unemployment.                                                                                                    |
| <b>Statutory Employee</b> | Generally are independent contractors under the IRS's<br>common law rules. However, they are considered<br>employees for Social Security and Medicare. Many times<br>these employees are salespeople or someone who works<br>for commissions.                              |

### **Multi State Withholding**

Note: This field will only show if your company has been setup with Multi State Allocation by your Paycor representative.

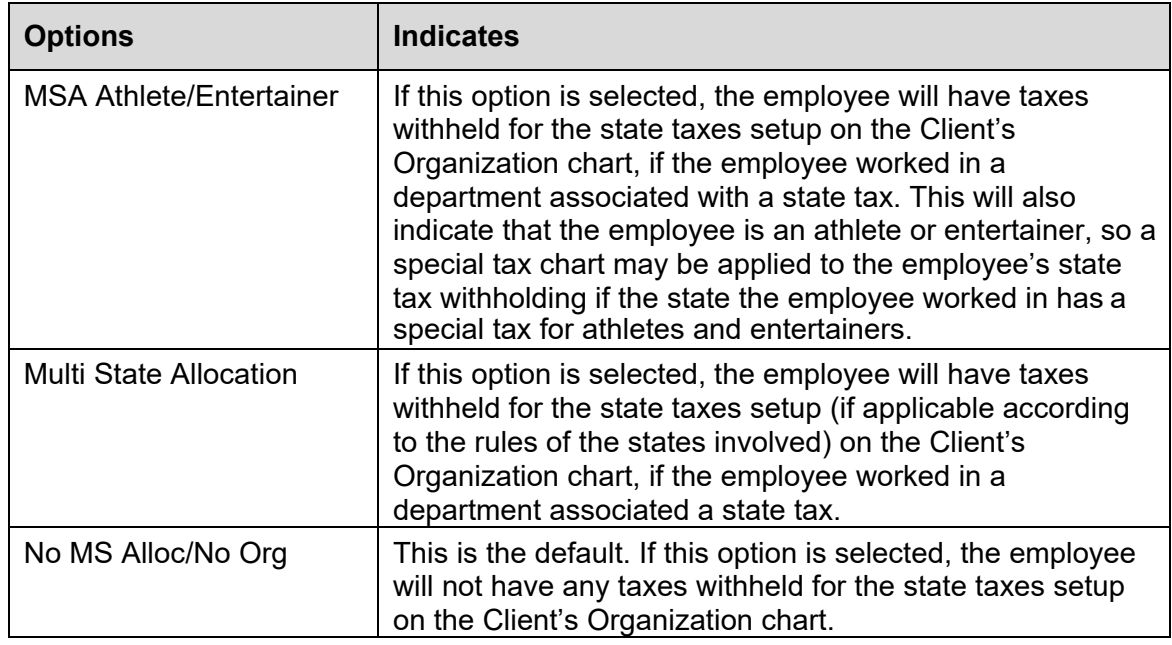

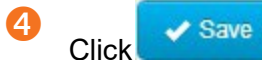

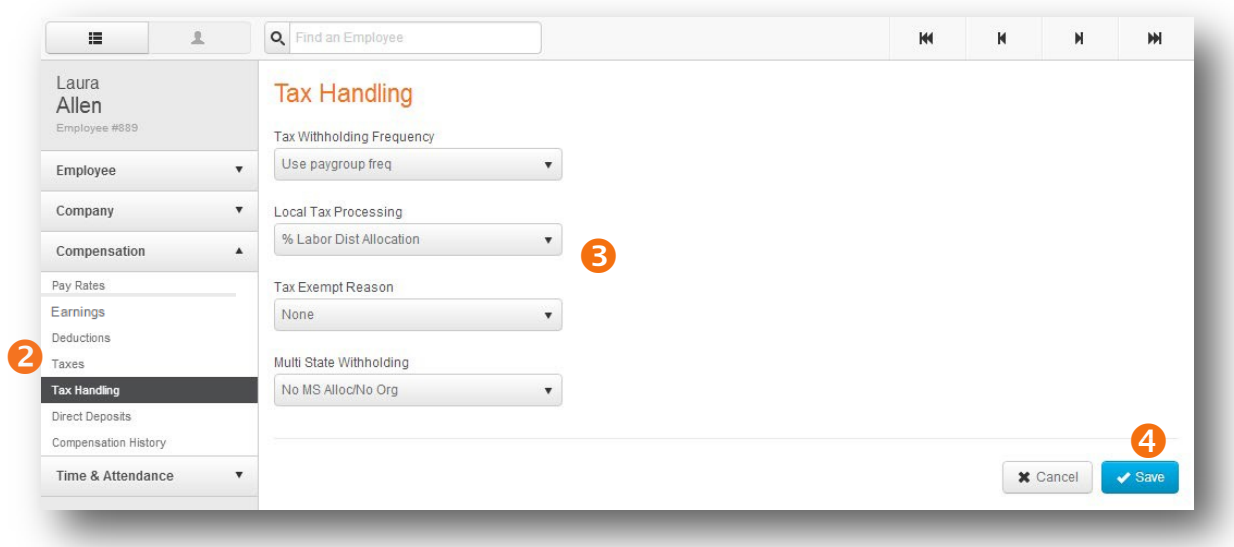

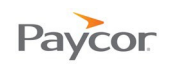

## <span id="page-5-0"></span>**Step 4: Add SOC/Seasonal Codes (Indiana & Louisiana Only)**

### **Standard Occupational Classification (SOC) Codes**

The Indiana (IN) Department of Workforce Development (DWD) requires that additional information be included with the wage reporting for state unemployment insurance (SUI). This additional information is the "Standard Occupational Classification (SOC) codes" and these must be reported for each employee included in your Indiana wage reporting. These codes are created by the U.S. Department of Labor, Bureau of Labor Statistics in order to classify occupations.

If you'd like more information about this requirement, please see the following FAQs website: [https://www.in.gov/dwd/ess\\_faq.htm.](https://www.in.gov/dwd/ess_faq.htm) The first question "What information do I need to submit in my wage report?" should be very beneficial to you.

A comprehensive list of the SOC codes is available at the Bureau of Labor Statistics website: [https://www.bls.gov/soc/2018/major\\_groups.htm](https://www.bls.gov/soc/2018/major_groups.htm) and Employers can use the job title to find the corresponding SOC.

#### **Seasonal Staff Codes**

Seasonal staff codes are also assigned to employers by the UNEIN agency and used as an additional signifier to describe an employee's job.

You're considered a seasonal employer if they have provided you with documentation stating you are approved and have been assigned a specific 2-digit code. You'll need to enter this 2 digit seasonal code into Perform for each seasonal employee.

- **In the Manage Employees** area, select the appropriate employee and click their name.
- Using the left navigation, open **Compensation**. Then click on **Taxes**.
- $Click$   $+$  Add Tax
- Select the appropriate tax from the drop-down list. The system will display the selected tax code and its default details.

Note: The tax code must first be added at the company level in order to appear in the list (Configure Company > Payroll > Taxes).

- Select the appropriate **Standard Occupational Classification (SOC) Code** for the employee from the drop-down list.
- For Indiana only, and if a seasonal employee, enter the two-digit **seasonal staff code** provided to you by the tax agency. The employee **must** have an employee type of seasonal on the Position page **before** entering the seasonal staff code.
	- Note: If you have our import hub service, you can download the Employee Tax template, enter the information into the template, and then upload the saved template into Perform. This will import all of your codes and configure all of your employees in the system at one time (Company > Import Employee Data > Employee Tax import template).

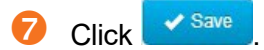

<span id="page-6-0"></span>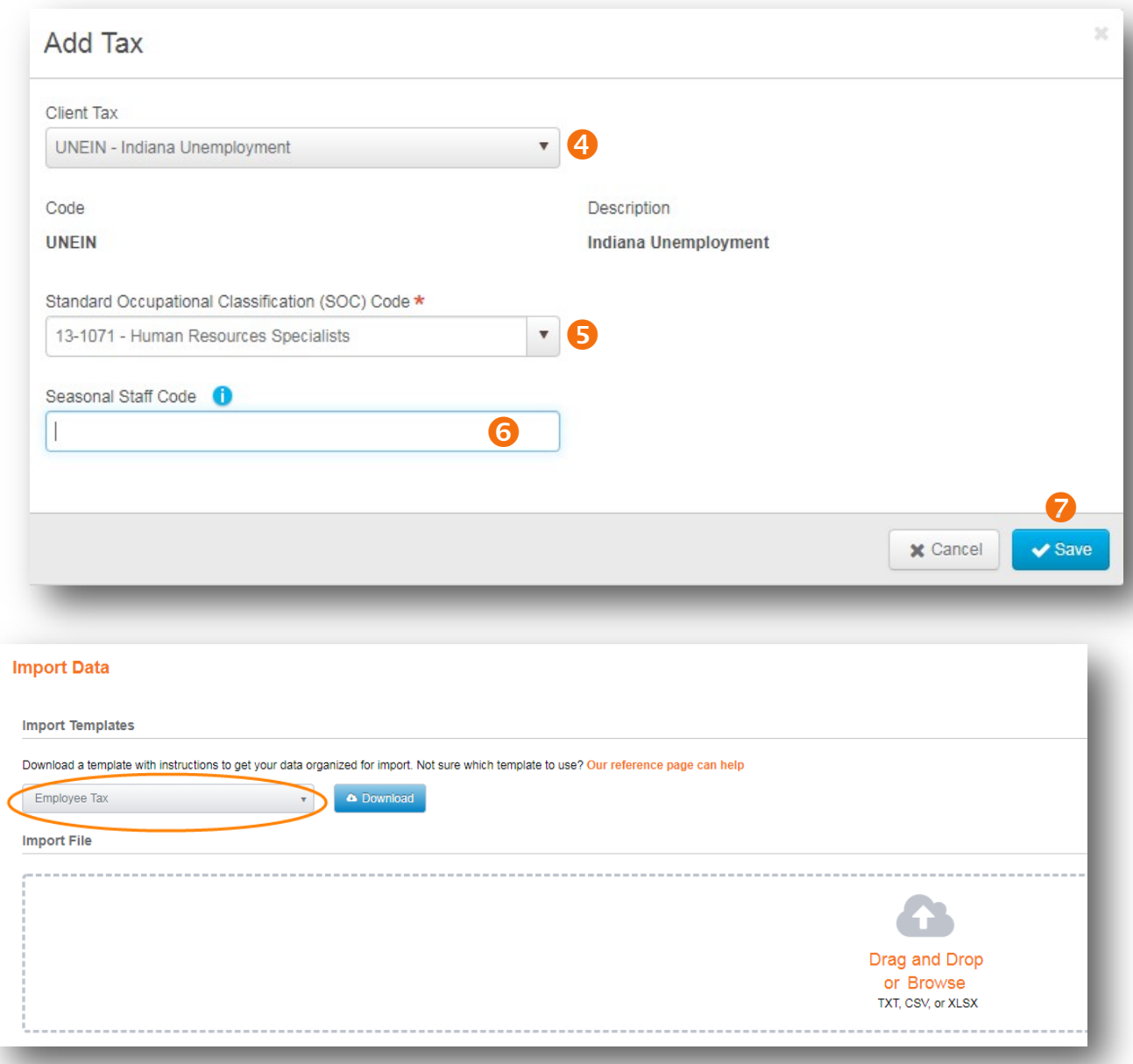

**Import template for SOC and seasonal staff codes in Perform Import Hub (Ask your specialist if you are interested in this add-on service)**

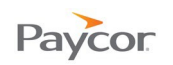

## **2020 W-4 and FITWH Changes**

Form W-4 for 2020 contains several key changes from prior years:

- The form no longer uses withholding allowances;
- Taxpayers enter dollar amounts to make adjustment to withholding.
- There is an additional checkbox if a taxpayer elects to withhold at a higher rate.

The form contains these steps for employees to complete:

- 1) Enter personal information.
- 2) Account for multiple jobs.
- 3) Claim dependents.
- 4) Make adjustments for other income or itemized deductions (optional).
- 5) Sign and date.

Employers are not required to have all existing employees complete a new Form W-4. The new form is only required for those employees hired after January 1, 2020 or for employees who make changes to federal withholding after that date. Available resources:

The new form is available here: [https://www.irs.gov/pub/irs-pdf/fw4.pdf.](https://www.irs.gov/pub/irs-pdf/fw4.pdf) The IRS recommends employees use the Tax Withholding Estimator found on IRS.gov: [https://www.irs.gov/individuals/tax](https://www.irs.gov/individuals/tax-withholding-estimator)[withholding-estimator](https://www.irs.gov/individuals/tax-withholding-estimator) 

#### **Effective Date 2019 and prior:**

The page allows users to enter exemptions. Exemptions appear as an option to populate provided the effective date is not greater than 1/1/2020

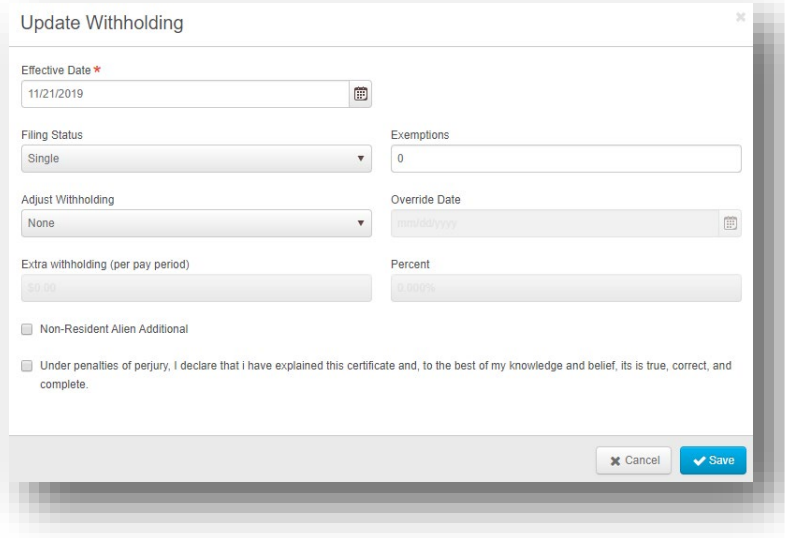

### **Effective date 2020 or greater**

If the effective date is year 2020 or greater, these new fields are displayed, which correspond to the table below the image:

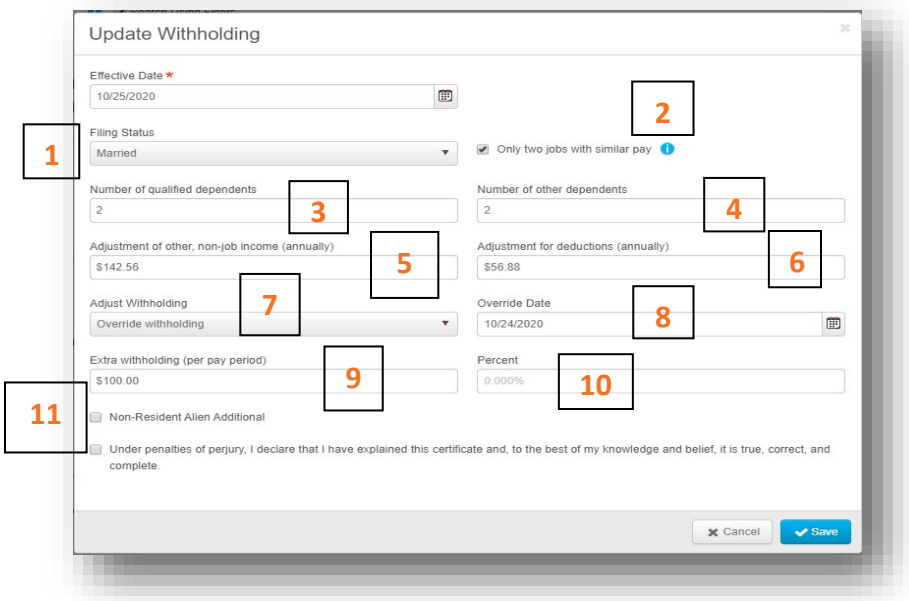

### **Federal W-4 form Mapped to Perform fields:**

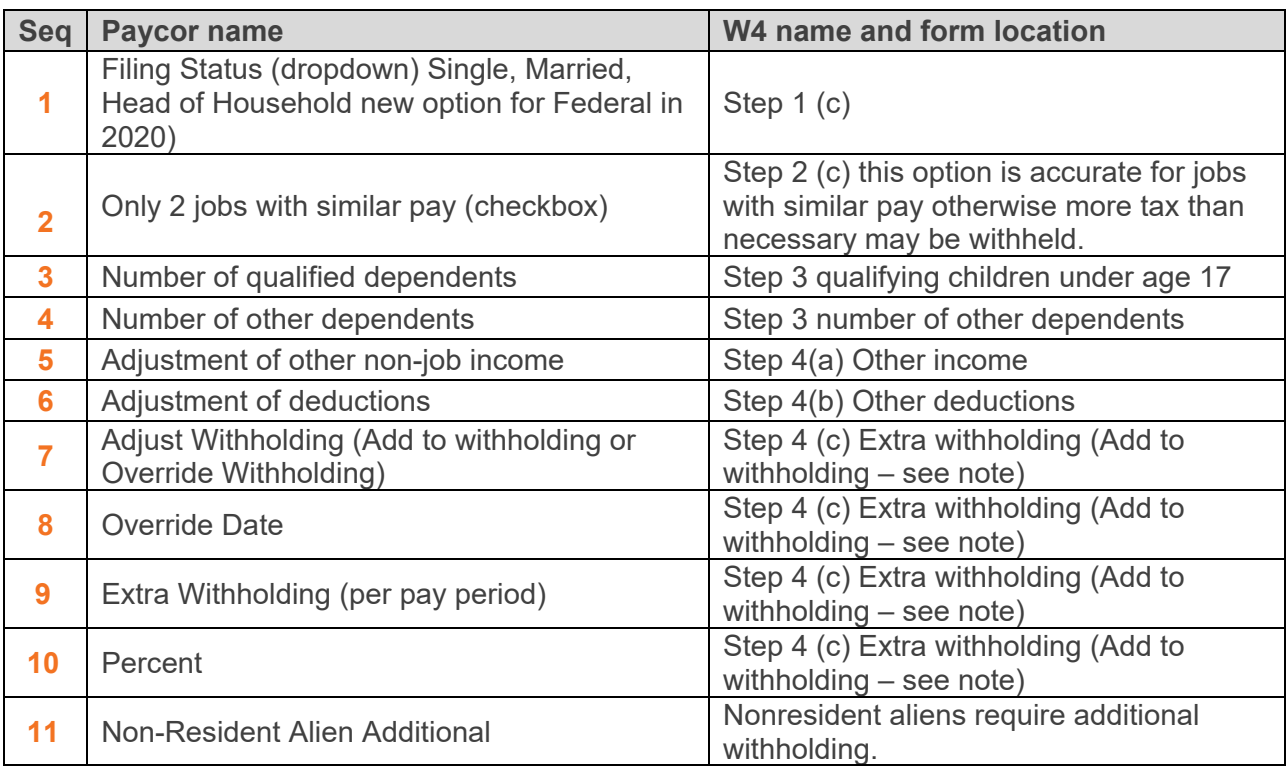

#### **Note:**

- When option 7 is "Add to Withholding," fields 8-10 are related to step 4(c) Extra Withholding
- When option 7 is "Override Withholding," fields 8-10 is the amount the EE wants withheld in place of calculating an amount.